## **Introduction to Stud.IP and Webmail**

- **1. Activation of your university account**
- **2. Log in to webmail**
- **3. Log in to Stud.IP**
- **4. Register for courses in Stud.IP**

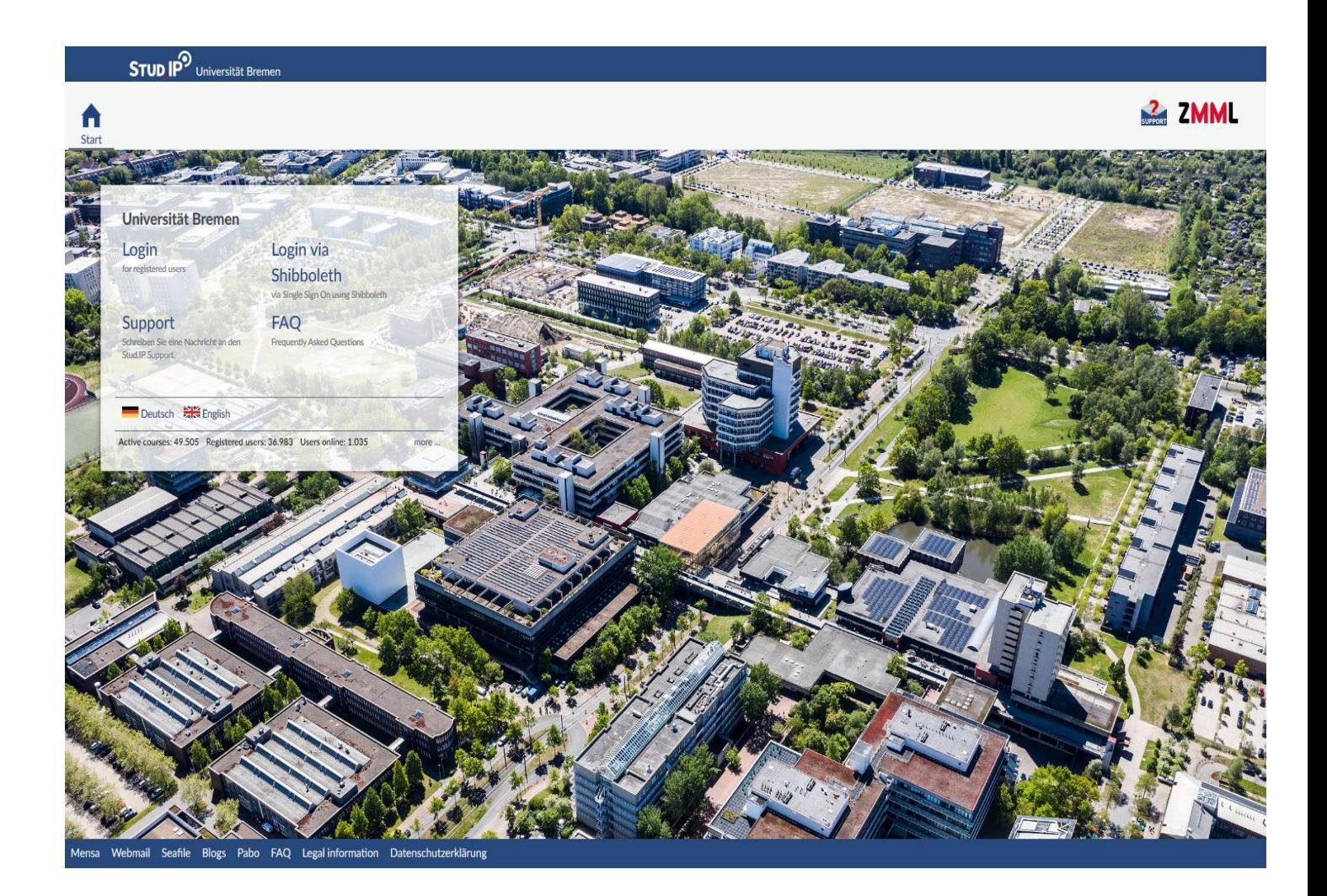

# **1.Activation of your university account**

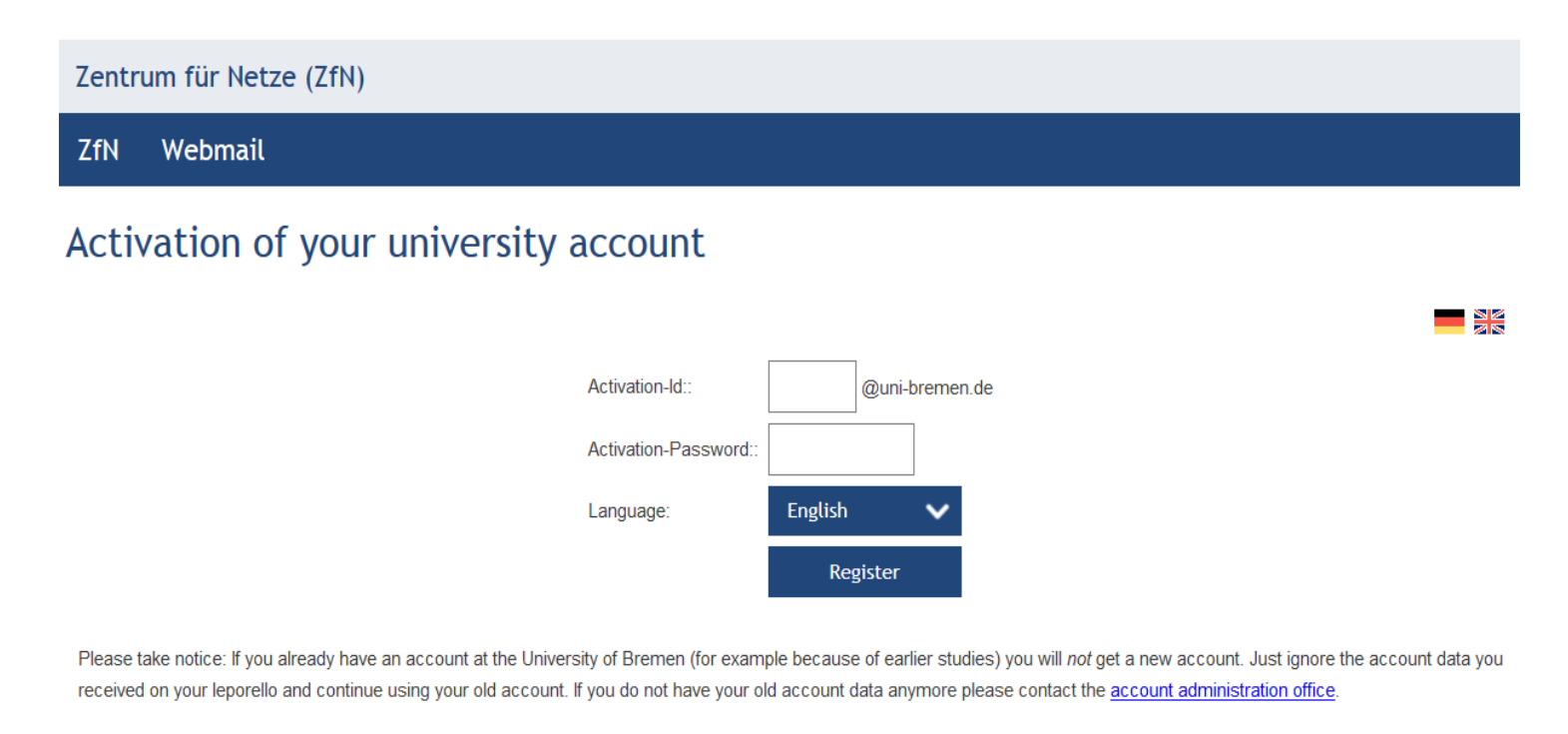

In case of problems activating your account please try the onlinetools to see if your account has already been activated, or contact the user management: email: account@uni-bremen.de phone: +49 421 218 61334

After you registered in MOIN, uploaded your health insurance certificate and paid the semester contribution, you will get the log in data to activate your university webmail account.

Once you put in the given data to activate your account on the "Zentrum für Netze" website [\(https://www.uni-bremen.de/en/zfn/](/en/zfn/) ), you will create your personal username and password. You will also create a password for the wifi on campus.

If you have any problems with the activation of your account please go to the consulting team of "Zentrum für Netze" on campus or write them an e-mail:

Mo.- Fr.: 10:00-12:00, Room SFG 1370

account@uni-bremen.de

WiFi Support: Tue, Thu: 10:00-12:00, Room SFG 1380

[wlan@uni-bremen.de](mailto:wlan@uni-bremen.de)

# **2. Log in to Webmail**

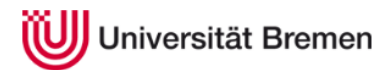

Zentrum für Netze (ZfN)

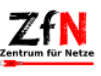

#### Webmail

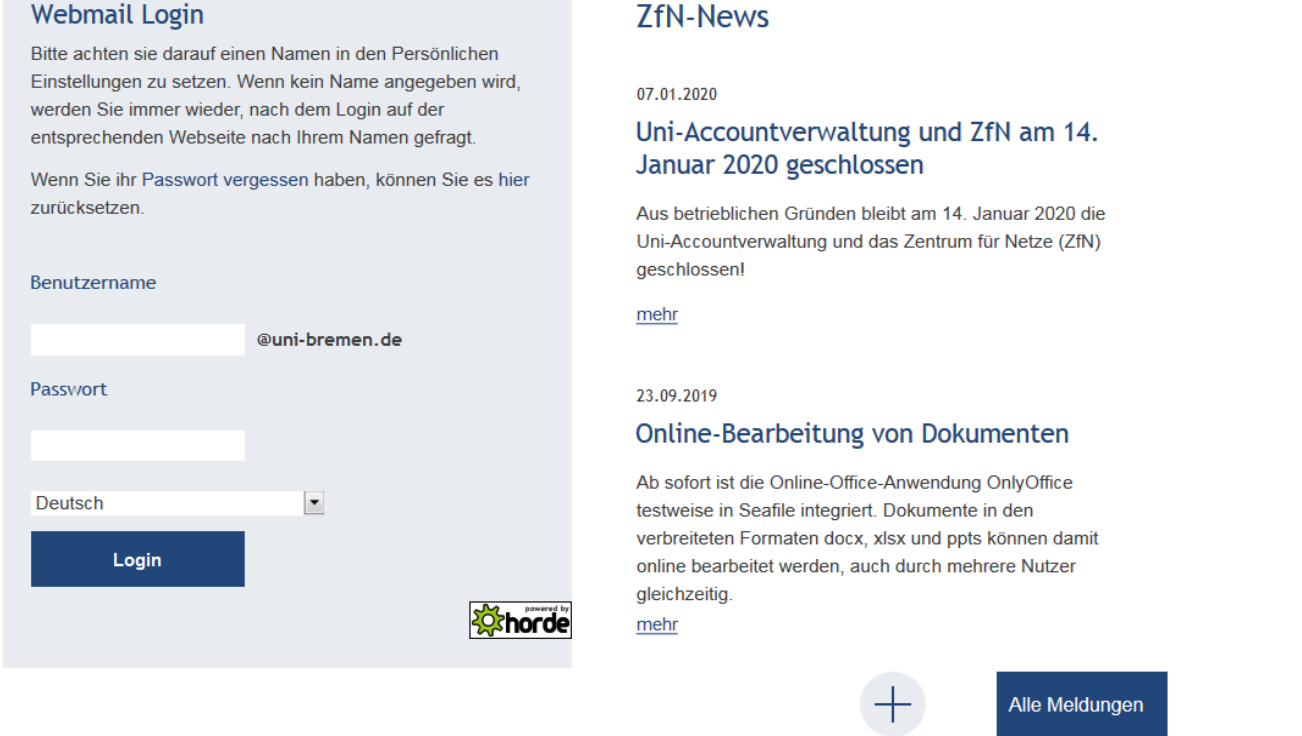

With your personal username and password (not the wifi password) you can now log in to your webmail account.

Please check this account regularly since your lecturers will pass on most of the important information via e-mail!

### **3. Log in to Stud.IP**

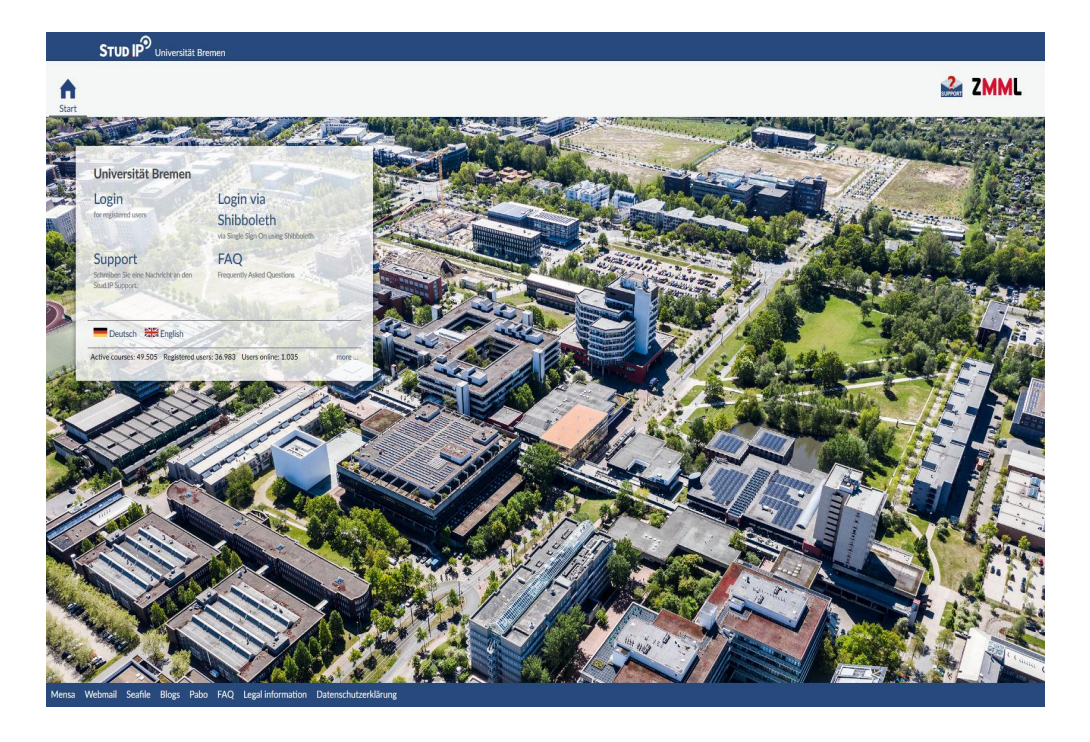

With the same username and password you used for your webmail account, you can log in to Stud.IP: https://elearning.uni-bremen.de/

Stud.IP is the platform where you can register for courses and create your timetable.

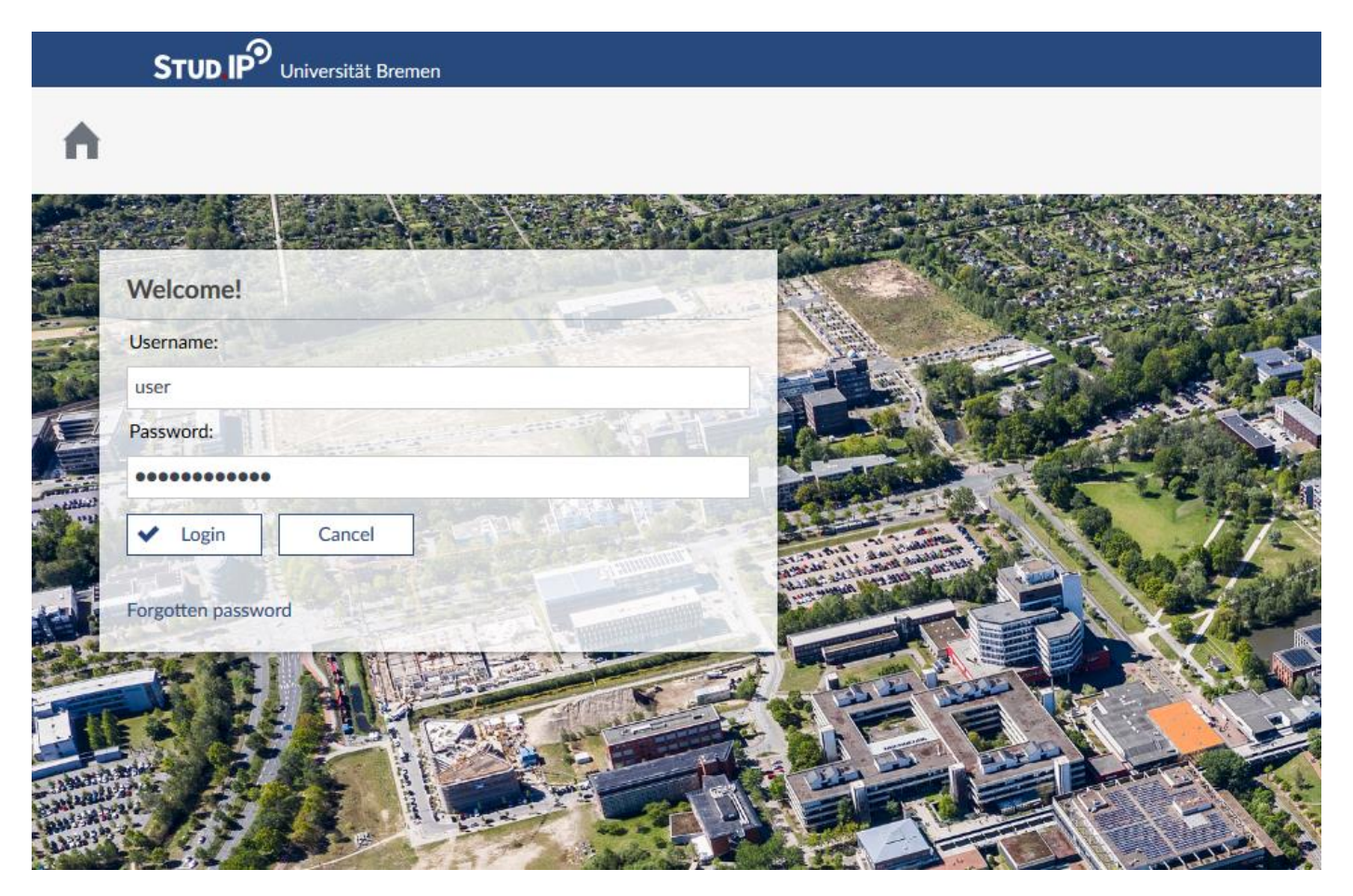

## **4.Register for courses in Stud.IP**

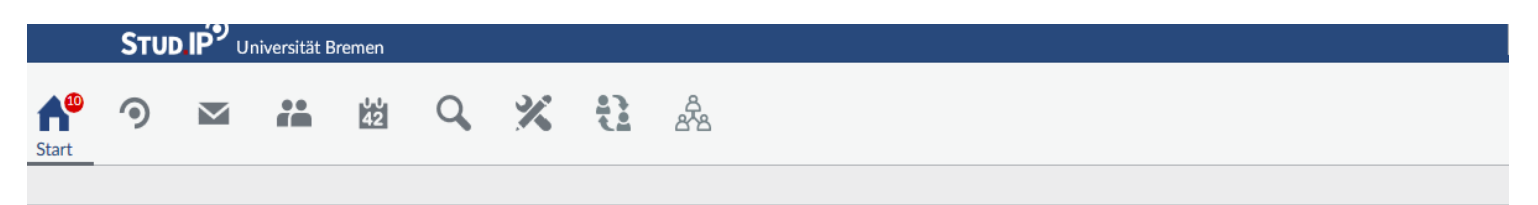

#### **Start page**

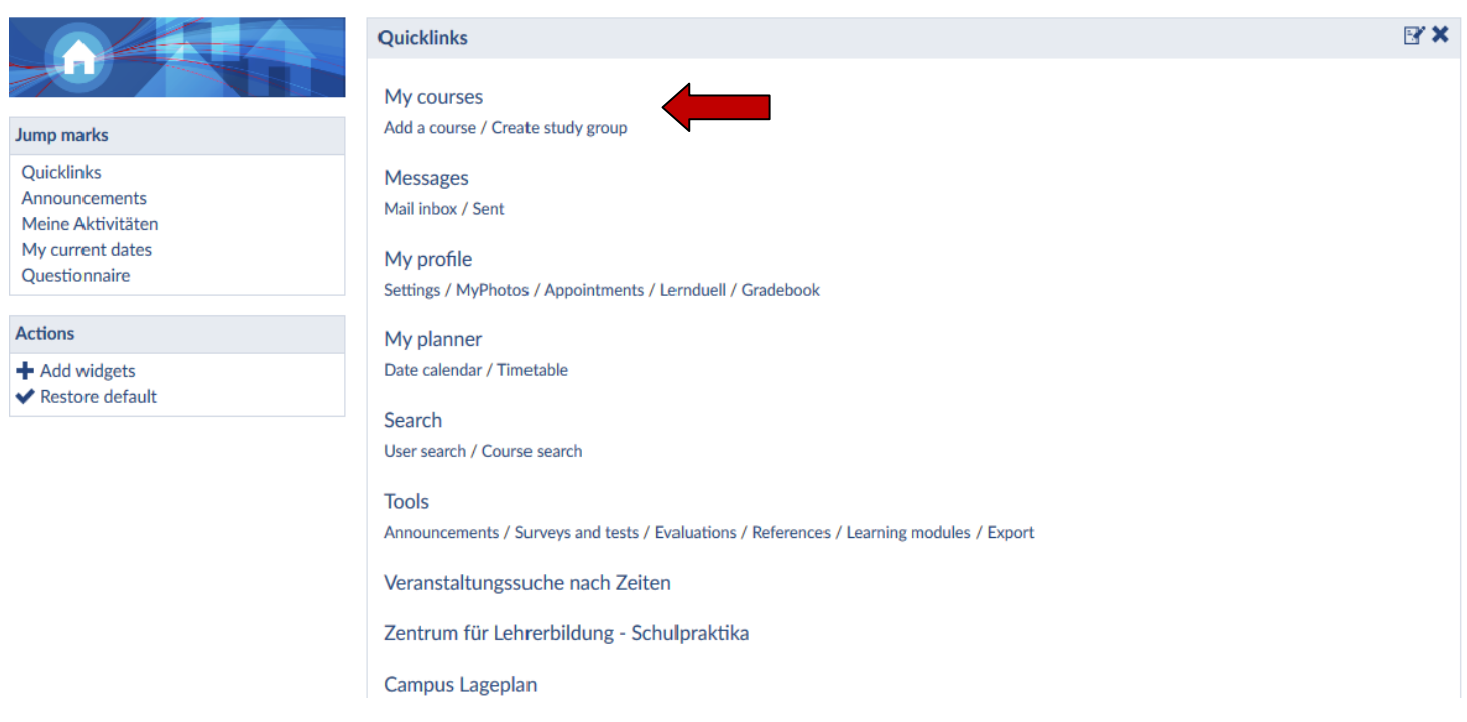

To register for your courses you need to click on "My courses – Add a course" (as indicated on the picture).

The next step is to search for your course, you can either put in the name of the course or click on "search institutes" (please make sure you selected the correct semester):**Search for courses** 

#### G Search string Search for courses Views Search in All Title, Lecturers, Number  $\downarrow$ Teaching Semester Research Organization SoSe 2020  $\downarrow$ Community **Working group Study groups** Search Reset **Search options Search institutes** Search course directory Display extended search m 挂 **Top list:latest courses** 1. HERE Studientechniken Integra 22 2. Flyby-Msc.Arbeit 3. Grundlagenlabor der Elektrotechnik für Wirtschaftsingenieur\*innen 4. Vorbereitung und Durchführung einer wissenschaftlichen  $-11.6$

#### After clicking on "Search institutes" you need to choose your Institute/Fachbereich:

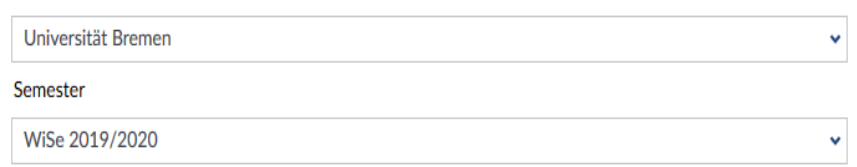

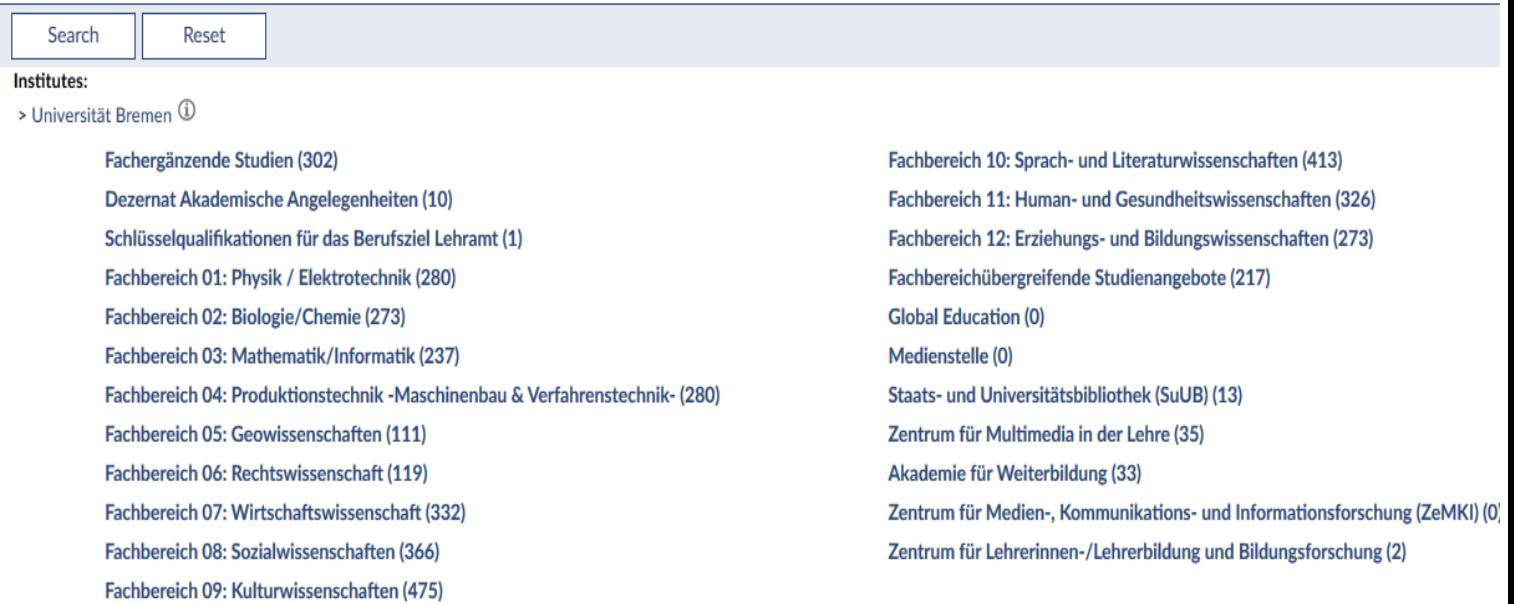

In the next step all the programs of the institute will show up, so you have to click on the program you are enrolled in:

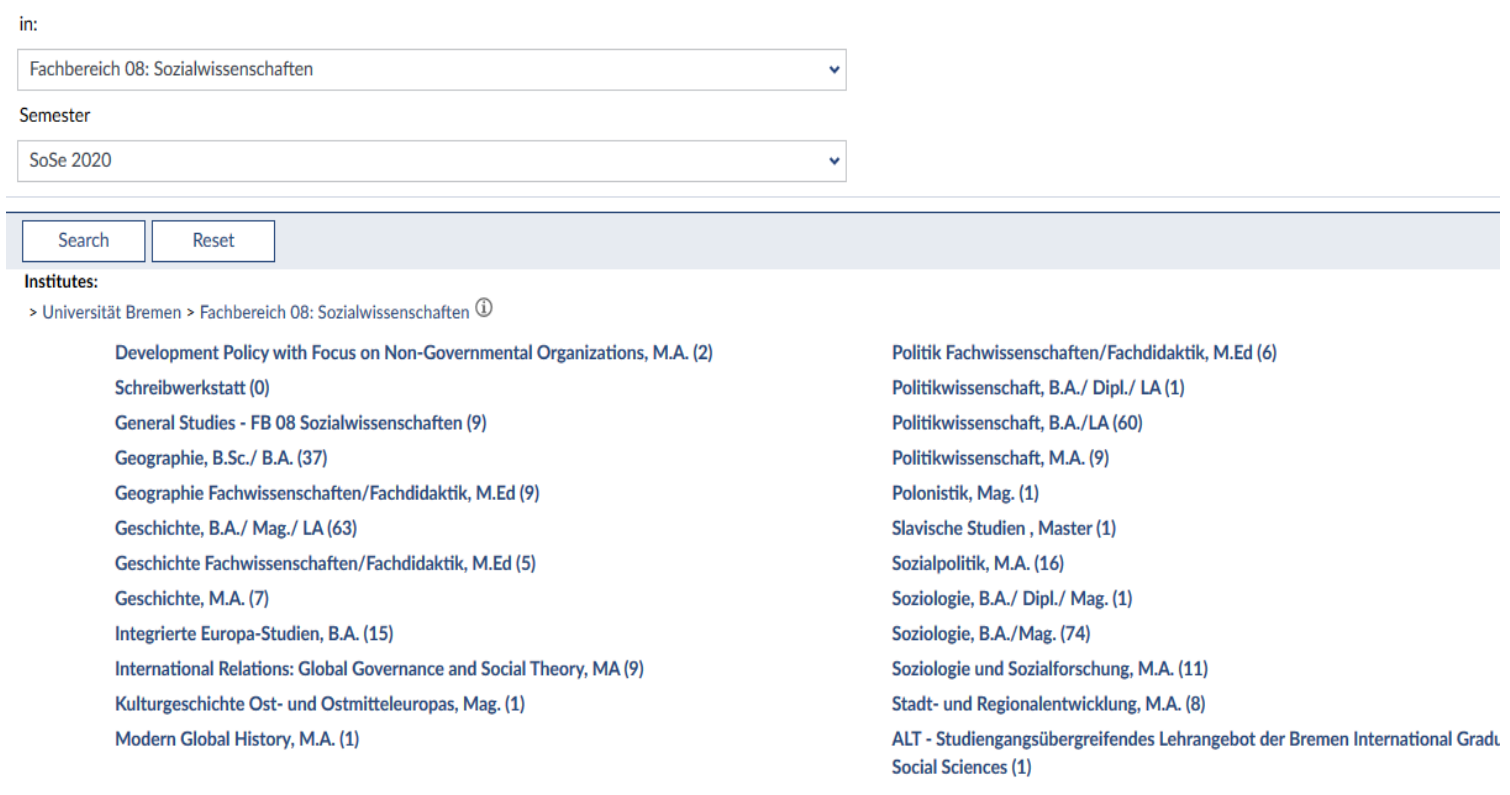

> 366 entries included in any sub-level |  $\vee$  19 entries at this level

Then finally all the courses offered in this program for the semester will come up:

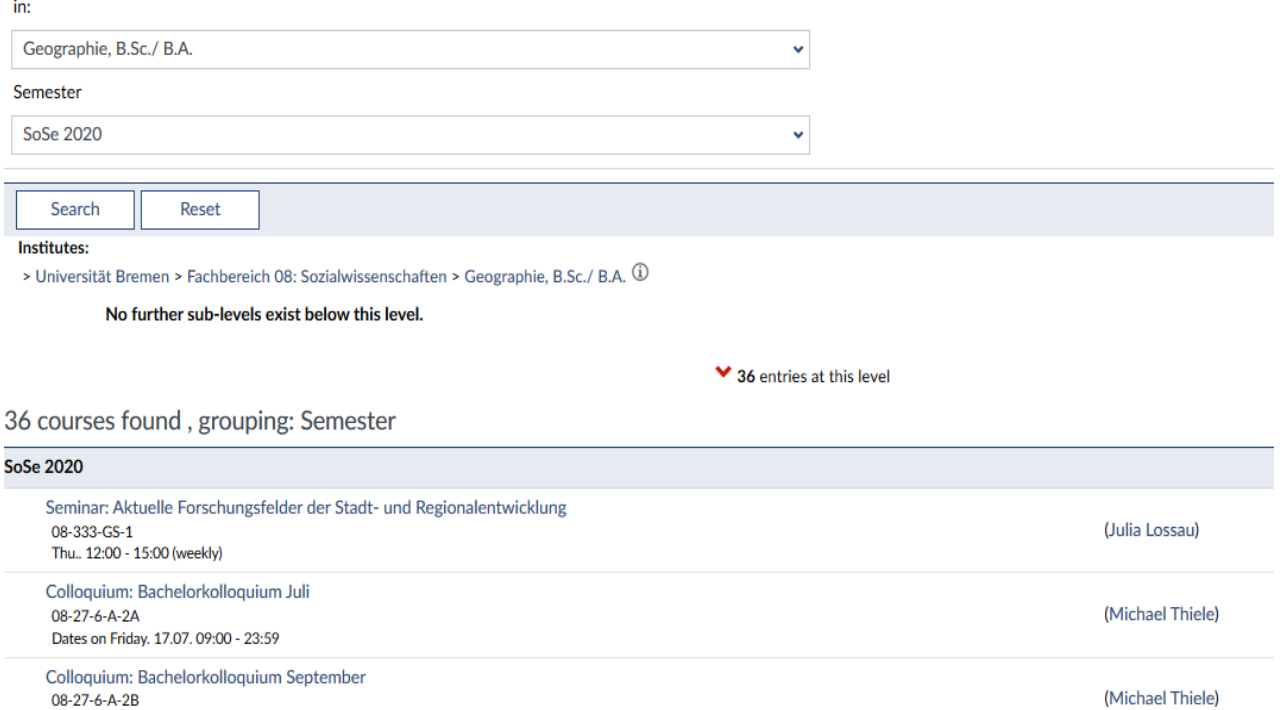

08-27-6-A-2B Dates on Thursday. 17.09. 09:00 - 23:59

When you found the course you want to attend, you can click on it and register for it by clicking on "go to course":

#### Seminar: Aktuelle Forschungsfelder der Stadt- und Regionalentwicklung - Details

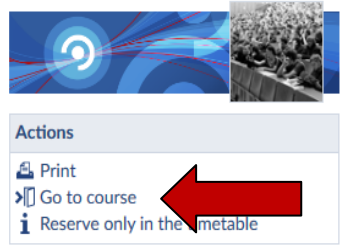

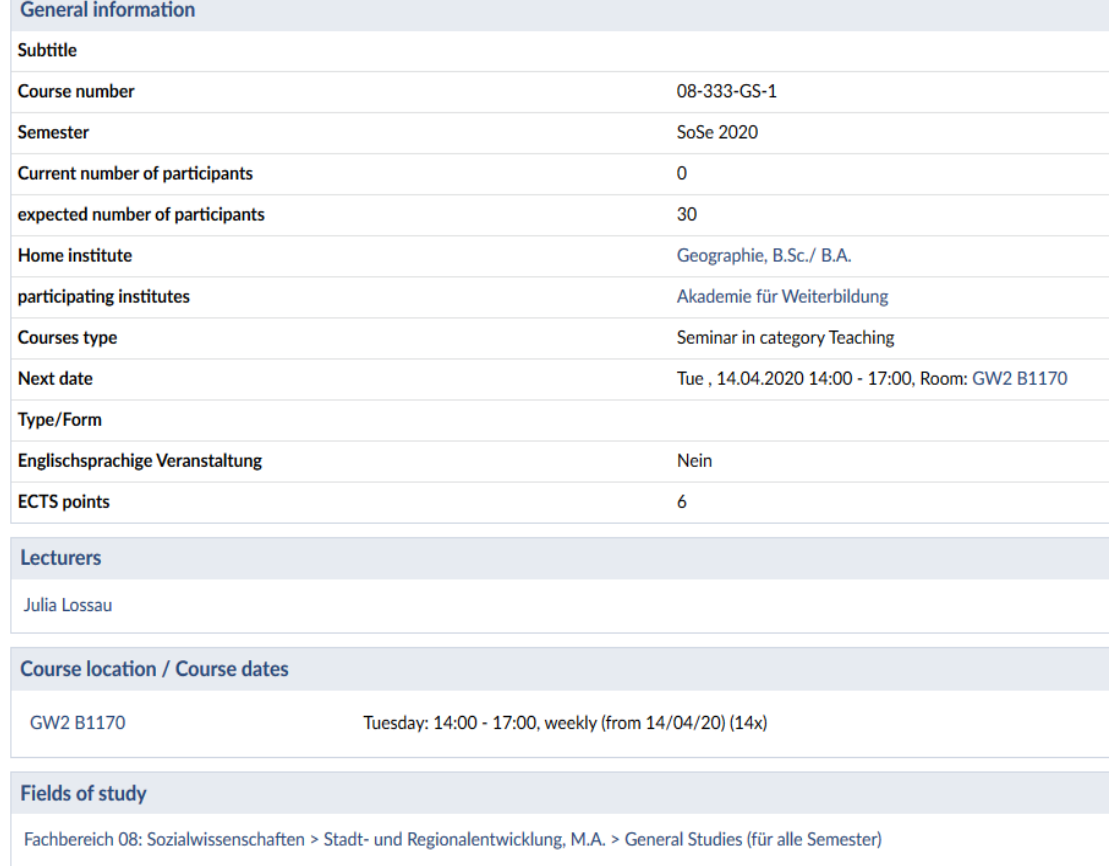

After you registered on Stud.IP for a course, your lecturer has to accept you before you are officially on the participants list. Many lecturers only accept you after the first week of the lecture period to see who was actually there. So if you haven't got accepted before the lecture period, please go to the course in the first week, so your lecturer knows you are there and want to attend the course.

After you got accepted on Stud.IP you have access to all the course details and documents your lecturer might upload on Stud.IP.

Attention: by registering on Stud.IP you haven't registered for the final exam, you will have to do this on another platform in the end of the semester if you want to take part in the exam. (Information about this will be passed on to you by your lecturers during the semester).

**If you have any further questions please ask: [newcomer@uni-bremen.de](mailto:newcomer@uni-bremen.de)**